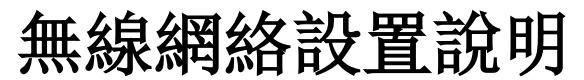

**<http://wireless.psu.edu/wireless.html>**

#### **Windows 7**

- 連接 **psuwirelesssetup**
- 打開一個網絡瀏覽器
- 無線網絡設置頁面將會自動彈出,如果沒有,則輸 入網址:**wireless.psu.edu/wireless.html**
- 點擊 **Get set up for Penn State Wireless.**
- 你的操作系統將會被自動檢測到。若無則在目錄下 選擇。
- 選擇加入(Join Now)後按照屏幕上指引進行操作。

### **Macintosh OS X 7 (Lion) - 10 (Yosemite)**

- 連接 **psuwirelesssetup**
- 無線網絡設置頁面將會自動彈出,如果沒有,則打開 Safari
- 點擊 **Get set up for Penn State Wireless**.
- 你的操作系統將會被自動檢測到。若無則在目錄下選 擇。
- 選擇加入(Join Now)
- 你的系統會下載一個 DMG 文件。打開 Finder 找到該 文件並雙擊。
- 一個名為 SecureW2 的驅動盤會出現在你的桌面上 。 打開並安裝裏面的應用程序。
- 按照屏幕上指引進行操作。

**Apple iPhone/iPad/iPod Touch/Macintosh OS X 10.5.3- 10.6**

- 連接 **psuwirelesssetup**.
- 點擊 **Get set up for Penn State Wireless**.
- 無線網絡設置頁面將會自動彈出,如果沒有,則打 開 Safari
- 你的操作系統將會被自動檢測到。若無則在目錄下 選擇。
- 選擇加入(Join Now)
- 一個彈出框會出現並向你確認安裝。一旦確認 後, 你將需要輸入你的 Access Account ID (如 xyz1234) 和密碼。

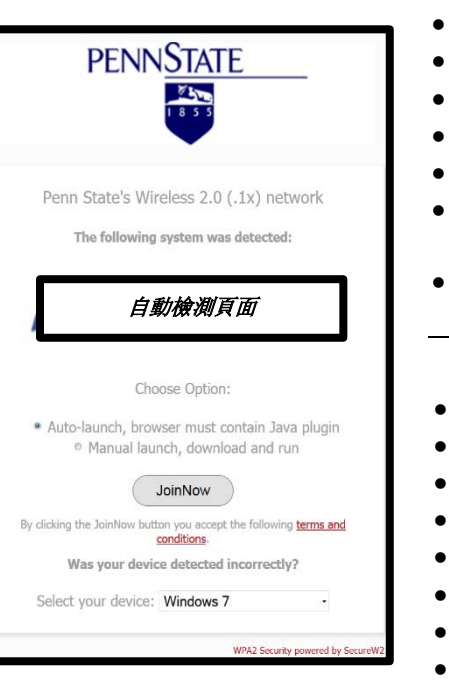

#### **IT Instructions in Other Languages**

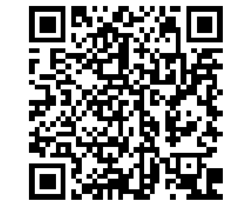

- **Windows 8/8.1**
- 在主屏幕上點擊 設置
- 選擇*網絡*
- 打開網絡連接
- 選擇 **psu**
- 點擊*連接*
- 提示信息彈出後, 輸入 Access Account ID(如 xyz1234) 和密 碼
- 若彈出 "Windows 無法驗證服務器的身份"的提示,有"連 接" 和 "取消連接"兩個選擇,則選擇 *"*連接*"*

## **Android, Kindle Fire**

- 選擇 **psu** 的網絡
- EAP 方法: **TTLS**
- 階段 2 認證: **PAP**
- CA 證書: *未指定*
- 用戶證書: 未指定
- 私鑰密碼: 輸入 Access Account ID 登錄密碼
- 身份: 輸入 Access Account ID(如 abc123)
- 匿名身份: 輸入 Access Account ID(如 abc123)
- 密碼: 輸入 Access Account ID 密碼
- 點擊*連接*

# 其他设备

- o 嘗試使用安卓系統的操作指引
- o 以下設備無法連接校園網:
	- × Kindle 電子書閱讀器 (非安卓系統設備)
	- × Nooks
	- × Windows 手機
	- × 舊版本的 Blackberries
	- × 任何沒有 802.1x 證明的設備